# Manual de usuario

Profesor

Depto. de Servicios de Apoyo Académico

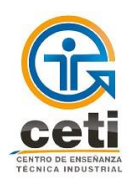

8 de mayo

# usuario

Manual de<br>
usuario

El manual esta laborado con el fin que los profesores puedan realizar diferentes actividades, captura de calificaciones, impresión de listas de alumnos, información de fechas de captura y corrección de calificaciones entre otras.

**Profesor**

**Versión:** 2.0 **Fecha:** 08/mayo/2018 **Elaboro:** Adriana Martínez Gutiérrez

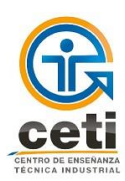

## **CONTENIDO**

Introducción

- 1. Normatividad vigente (Reglamentos, procedimientos, etc.)
- 2. Ingreso al sistema escolar
- 3. Recuperar contraseña
- 4. Menú
	- 4.1. Información
	- 4.2. Listas de alumnos
	- 4.3. Horario
	- 4.4. Calificaciones
	- 4.5. Correcciones y boletas en blanco
	- 4.6. Tutorados
	- 4.7. Reporte de ausentismo
	- 4.8. Actas anteriores
	- 4.9. Caja
		- 4.9.1 Para generar una ficha de pago nueva
		- 4.9.2 Para imprimir una ficha generada
	- 4.10. Comisiones y actividades semestrales
	- 4.11. Procedimientos
	- 4.12. Construye T
	- 4.13. Salir
- 5. Requerimiento del equipo de cómputo
- 6. Glosario

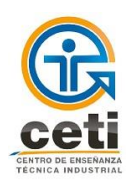

### **INTRODUCCIÓN**

Este es un manual de usuario para profesores que utilizan el sistema escolar del CETI Colomos, ASE (Sistema de Administración Escolar). En donde se describe desde el ingreso a la sesión hasta cada una de las secciones que aparecen en el menú al inicio de la sesión.

#### **1. NORMATIVIDAD VIGENTE**

Reglamento de Estudiantes de Educación Media Superior DI-RG-200-09-01 Reglamento de Estudiantes de Educación Superior DI-RG-200-09-02 Calendario escolar

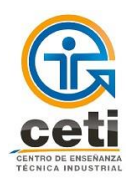

#### **2. INGRESO AL SISTEMA ESCOLAR ASE (Inicio de sesión)**

Ingresa a [http://ase1.ceti.mx](http://ase1.ceti.mx/)

- **1)** Escribe tu número de nómina en el primer campo del formulario.
- **2)** Escribe tu contraseña en el segundo campo del formulario.
- **3)** Da clic en el botón "INGRESAR AL SISTEMA".

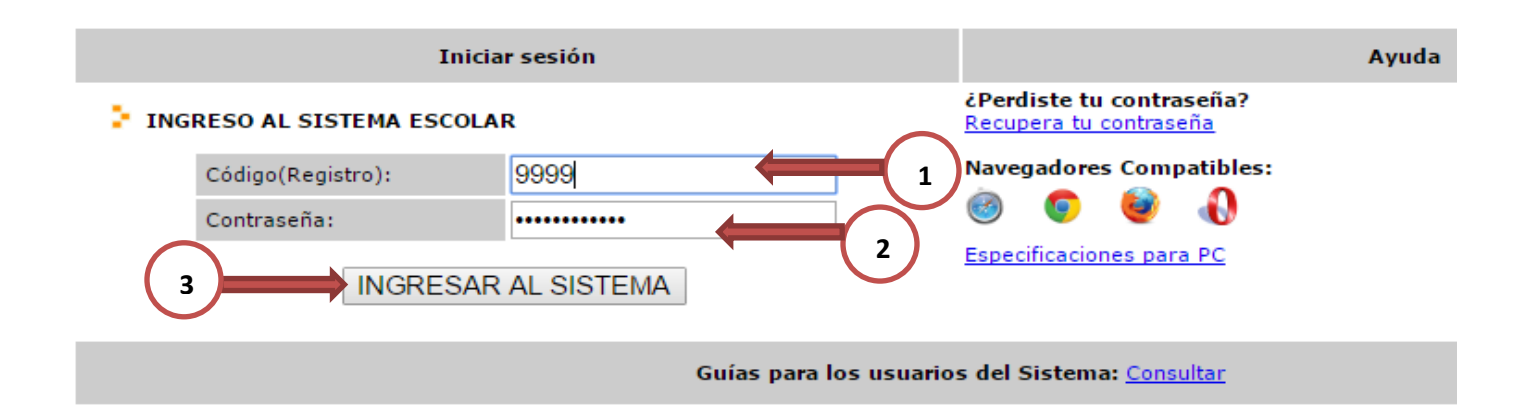

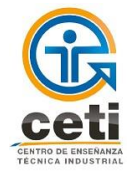

#### **3. RECUPERAR CONTRASEÑA**

- 1) Da clic en "Recupera tu contraseña".
- 2) En la siguiente pantalla, ingresa tu número de nómina.
- 3) Da clic en el botón "Enviar Correo" Se envía una contraseña provisional a tu correo electrónico institucional; si no te es posible accesar a tu correo registrado, acude al Coordinación de OTIC.
- 4) Mensaje de confirmación de envío de correo electrónico.

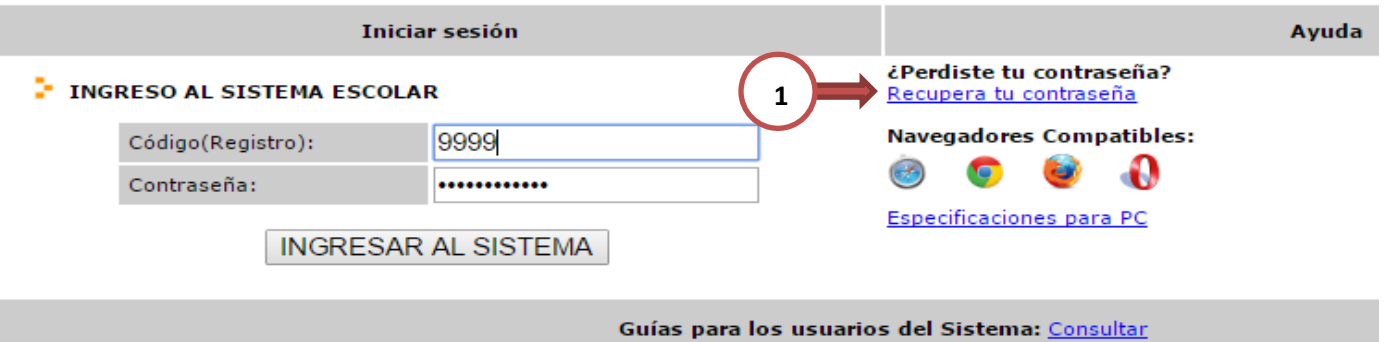

#### **RESTAURAR CONTRASEÑA**

Para restablecer la contraseña, introduzca su registro o nomina en el cuadro de texto siguiente:

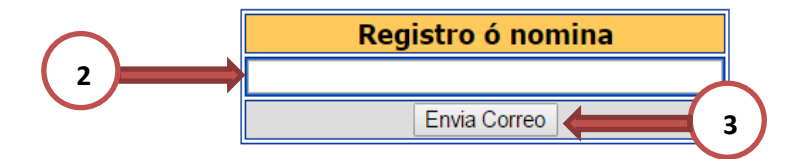

NOTA: El enlace es válido sólo por el día que fue solicitado o en su defecto, una vez que se restaure la contraseña.

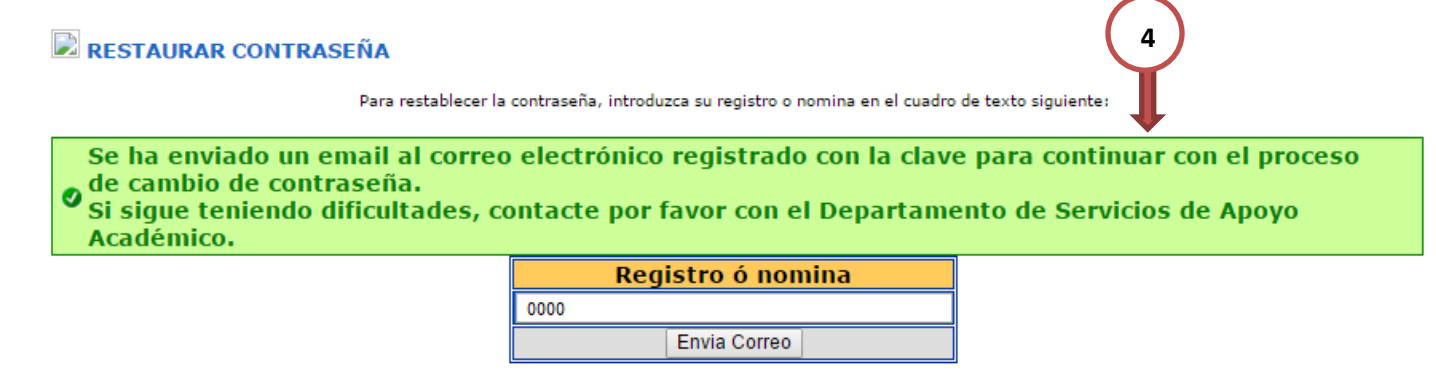

NOTA: El enlace es válido sólo por el día que fue solicitado o en su defecto, una vez que se restaure la contraseña.

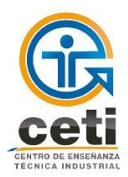

- 5) Dirígete a tu cuenta de correo institucional y abre el correo de restauración de contraseña.
- 6) Da clic en el enlace "haz clic aquí".

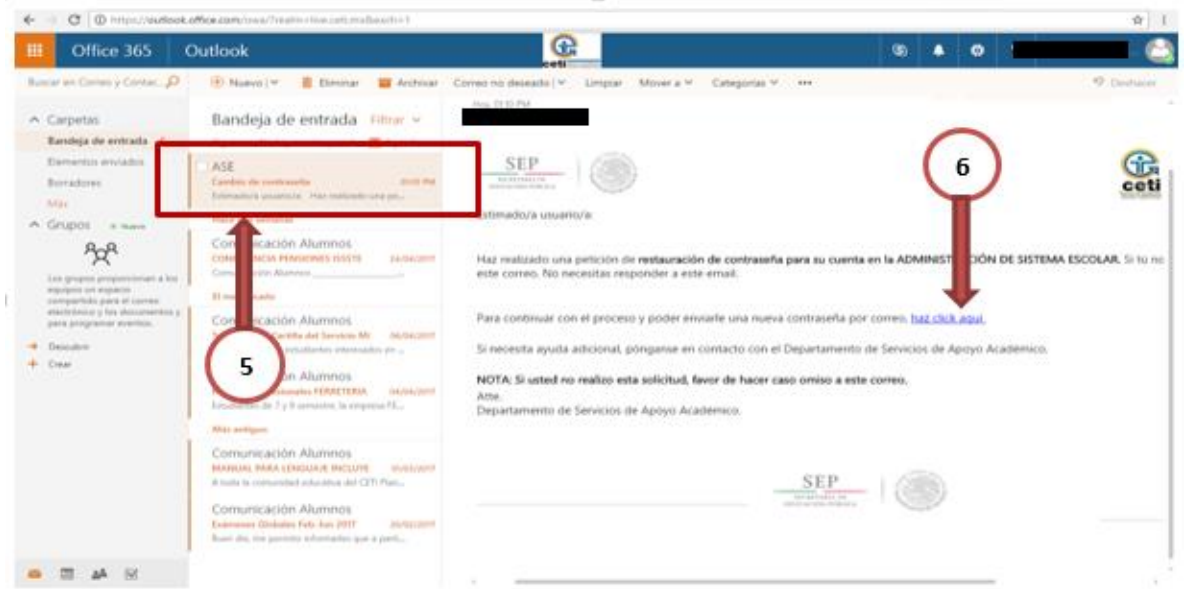

7) Serás redirigido al sistema escolar ASE, donde se desplegará un aviso de confirmación de cambio de contraseña.

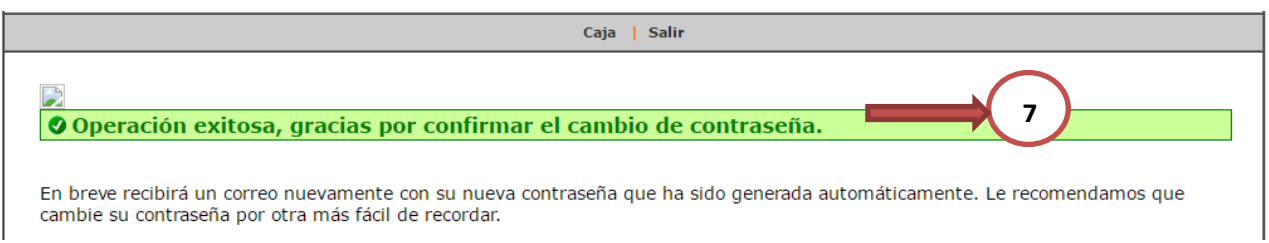

8) Dirígete nuevamente a tu cuenta de correo institucional y abre el correo donde encontraras la contraseña actualizada

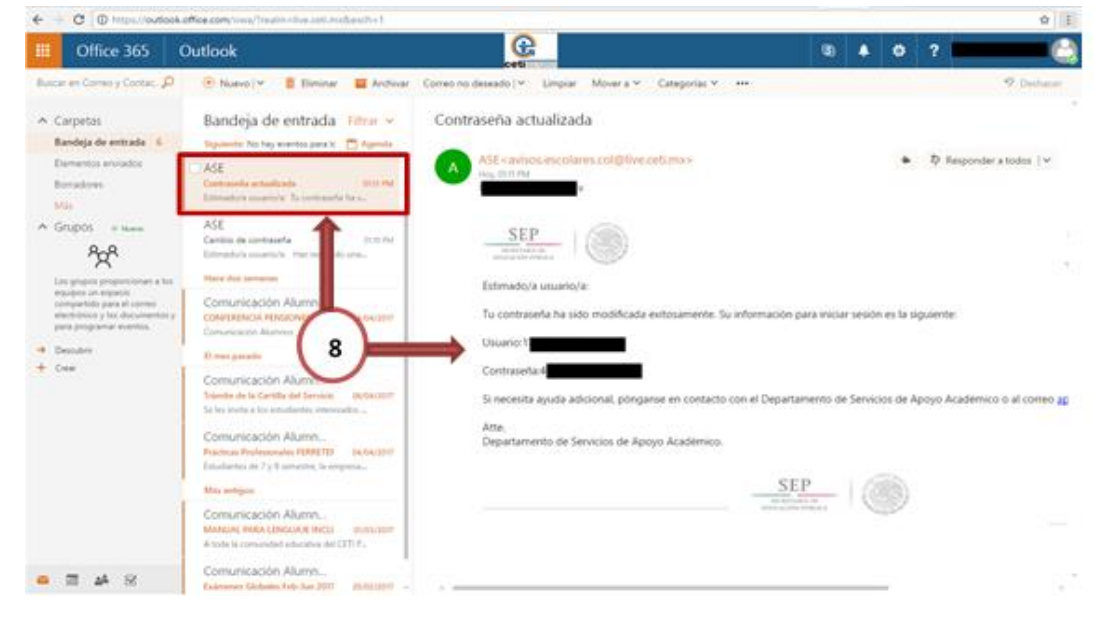

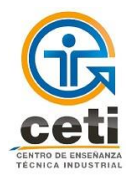

Manual de Usuario - Profesor

- 9) Ingresa al sistema ASE usando la contraseña incluida en el correo electrónico, el usuario sigue siendo el número de nómina.
- 10) Se mostrará un recuadro donde se debe ingresar la nueva contraseña. (*Asegúrate de que no sea tu contraseña anterior, el número de nómina y que no incluya caracteres no alfanuméricos.*)

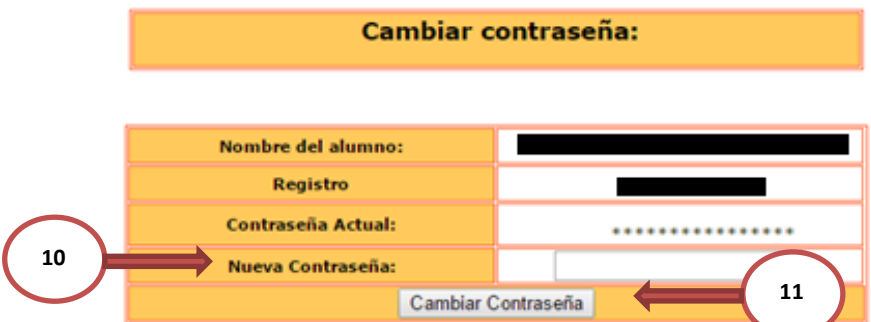

11) Da clic en "Cambiar Contraseña".

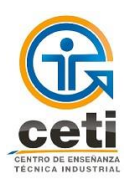

#### **4. MENÚ**

#### **4.1 INFORMACIÓN**

Es la sección inicial, se visualiza al acceder al sistema. Muestra información general del profesor y datos como la academia a la que pertenece y el tipo de nombramiento.

En la parte inferior se despliegan la información correspondiente a las fechas de captura de calificaciones del ciclo escolar vigente.

1) Selecciona desde el menú: Información

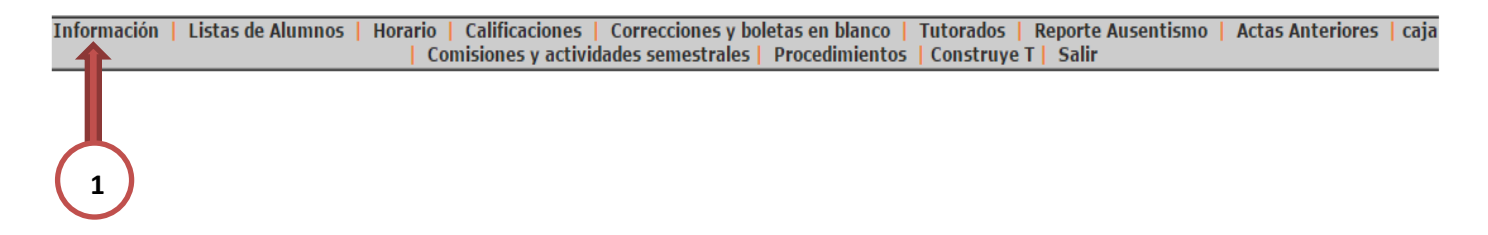

#### **E INFORMACIÓN**

Bienvenidos al módulo de profesores, el cual ofrece al personal académico una interfaz en la cual podrá consultar los grupos que tiene asignados, sus listas de asistencia, así como la **posibilidad** de capturar las calificaciones de sus estudiantes.

Cualquier comentario o sugerencia acerca del módulo, favor de comunicarlo al Departamento de Departamento de Servicios de Apoyo Académico del Plantel correspondiente.

#### **FECHAS DE CAPTURA DE CALIFICACIONES:**

El periodo de captura de calificaciones para el semestre Feb-Jun 2018 y también para el periodo Intersemestral Julio 2018 estará disponible para todos los profesores del plantel en las siguientes fechas:

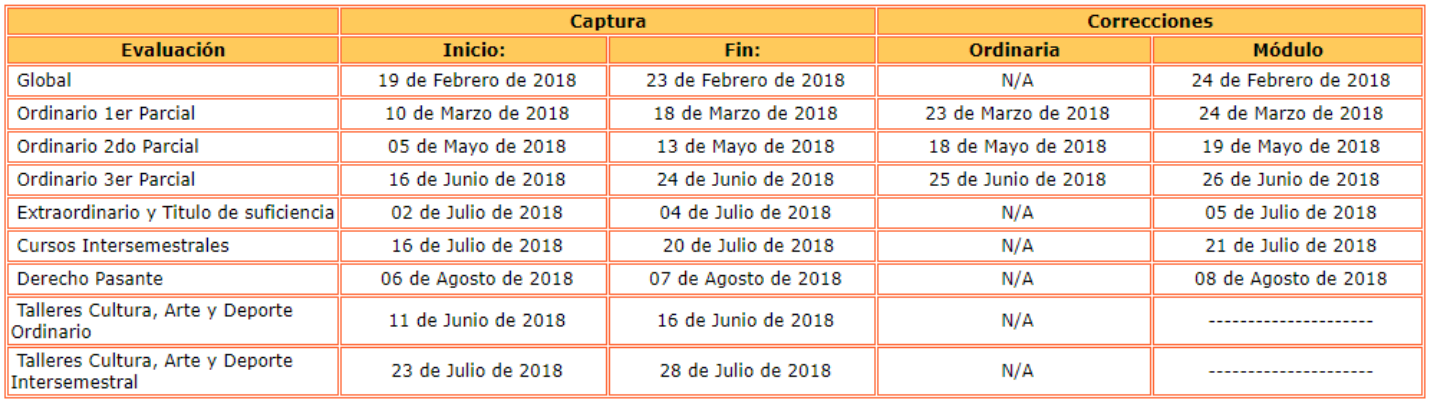

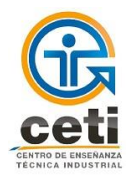

#### **4.2 LISTAS DE ALUMNOS**

En este apartado aparecen las listas de los grupos que el profesor tiene asignados, mismas que podrá descargar o solo visualizar por grupo.

- 1) Selecciona desde el menú: Lista de alumnos
- 2) Da clic en "Ver" para visualizar a los alumnos del grupo seleccionado
- 3) Dar clic en "Descargar" para obtener el archivo con la información de los alumnos del grupo seleccionado.

Información | Listas de Alumnos | Horario | Calificaciones | Correcciones y boletas en blanco | Tutorados | Reporte Ausentismo | Actas Anteriores | caja | Comisiones y actividades semestrales | Procedimientos | Construye T | Salir **ELISTAS DE NOS 1**

\*NOTA: Si tiene problemas para visualizar la lista en excel, siga los siguientes pasos:

- 1. Dentro del programa en cuestión (Excel), ir a ARCHIVO OPCIONES CENTRO DE CONFIANZA -CONFIGURACIÓN DEL CENTRO DE CONFIANZA - VISTA PROTEGIDA.
- 2. Una vez aquí deshabilitaremos los tres Checkbox.
- 3. Aceptamos y cerramos el programa en cuestión.
- 4. Volvemos a intentar abrir el archivo.

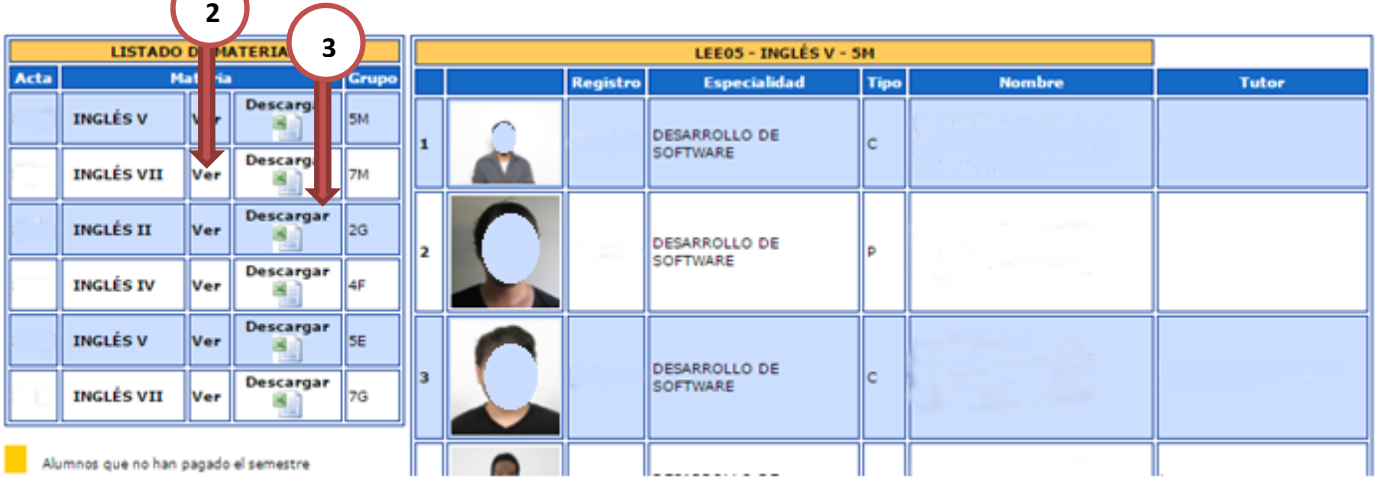

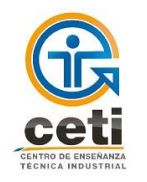

#### **4.3 HORARIO**

Es la sección donde el profesor puede consultar su horario cada ciclo escolar. Se muestra un cuadriculado con los días y las horas. En dicho apartado también se puede consultar el horario de intersemestrales, imprimiendo el formato.

- 1) Selecciona desde el menú: Horarios
- 2) Muestra materia, grupo y salón según la hora y el día de la semana.
- 3) Dar clic en "IMPRIMIR HORARIO INTERSEMESTRAL" para obtener el archivo con el horario de las materias de intersemestral.

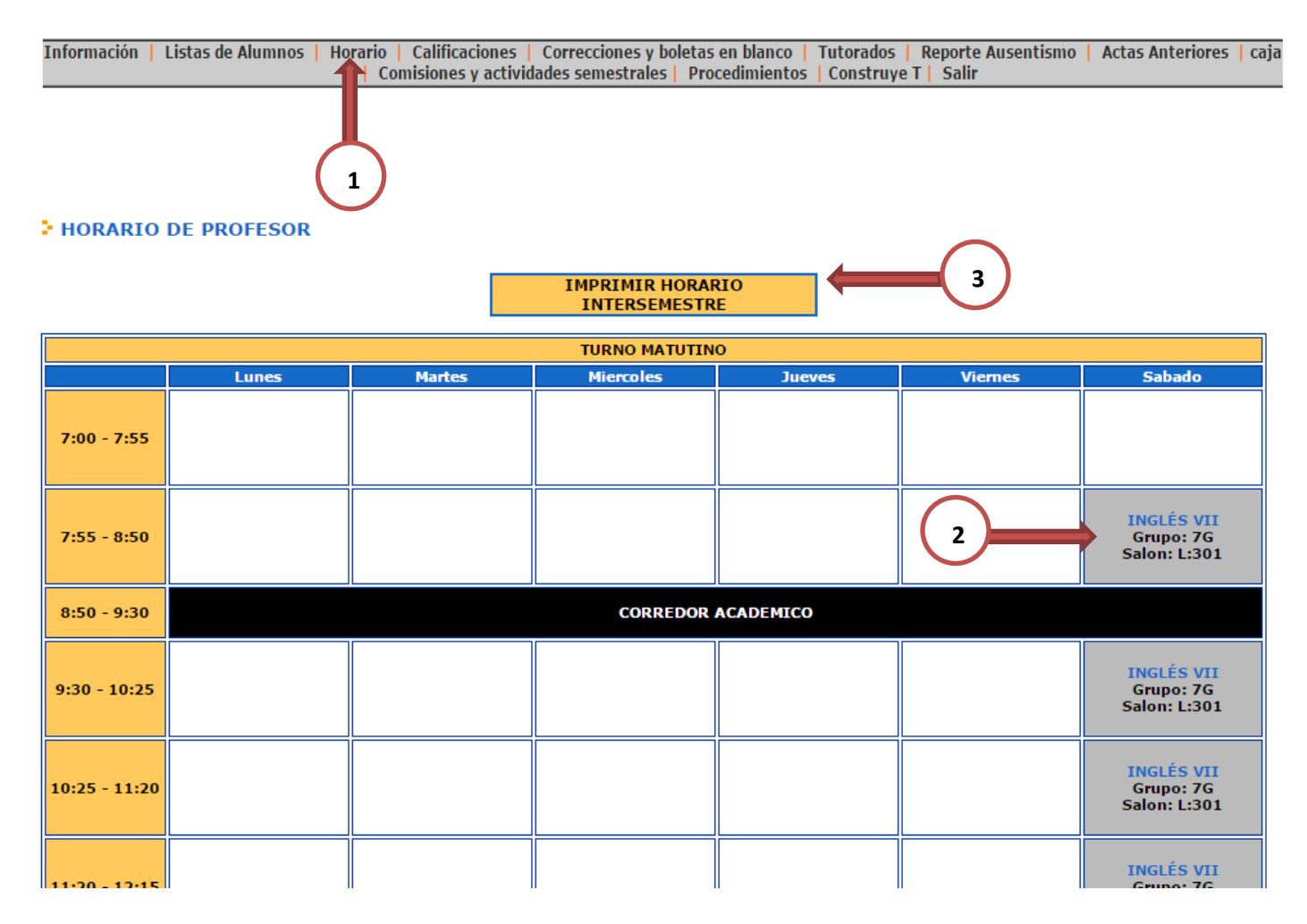

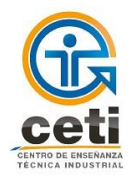

#### **4.4 CALIFICACIONES**

Aquí se realiza, por grupos, la captura de las calificaciones parciales, extraordinarias y globales de los alumnos cada ciclo escolar, según las fechas estipuladas en el calendario escolar (también se pueden consultar las fechas en la sección de "Información").

- 1) Selecciona desde el menú: Calificaciones
- 2) Muestra después de evaluaciones ordinarias las fechas para aplicación de exámenes extraordinarios y de título de suficiencia.
- 3) Se muestra una tabla con el valor de las ponderaciones aplicadas según la materia.

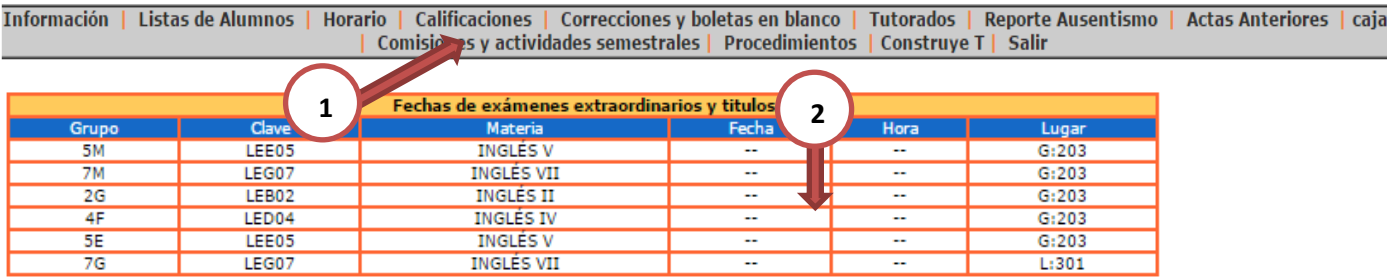

#### **CALIFICACIONES**

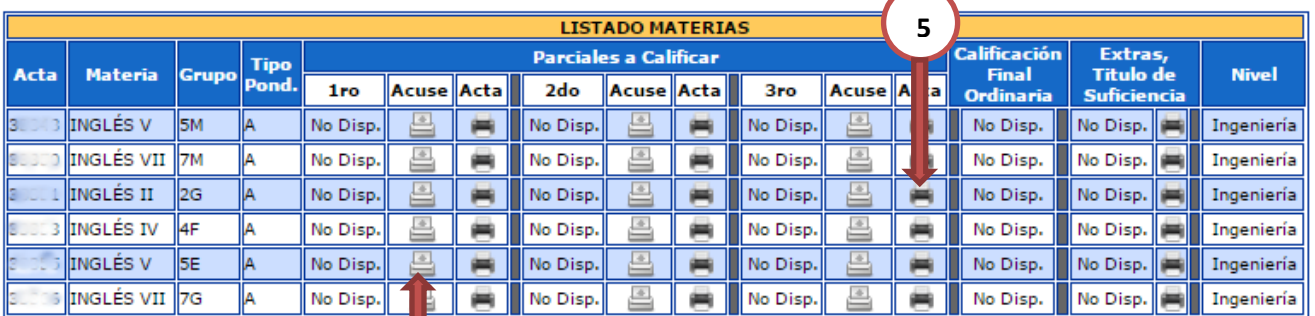

de acta estará disponible un día después que termine el periodo de captura. Nota: La impresió

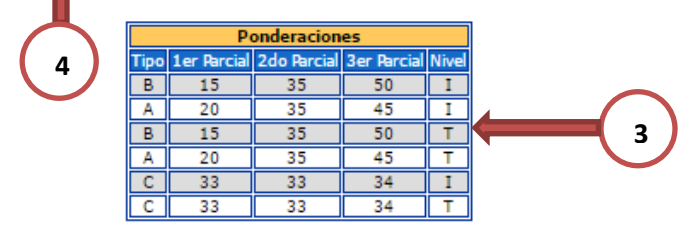

- 4) Dar clic para imprimir el acuse de comprobante de la captura de calificaciones, una vez terminada la captura de todo el grupo.
- 5) Dar clic para imprimir el acta de calificaciones capturadas.
- 6) Dar clic en "Capturar" para comenzar de captura de calificaciones parciales, extraordinarias o de título de suficiencia según corresponda. El mensaje cambia a "No Disponible" cuando están fuera de las fechas de captura. **6**

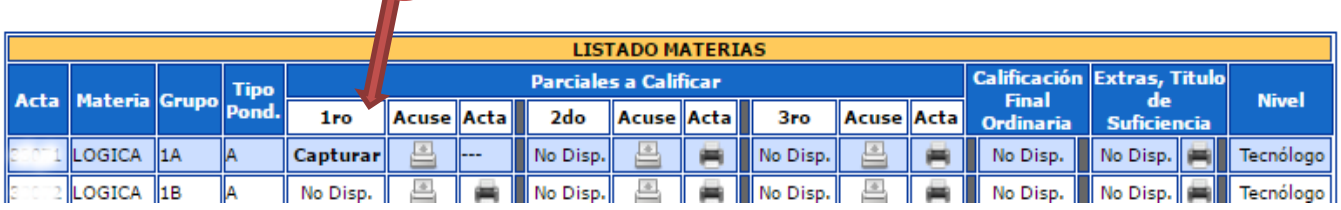

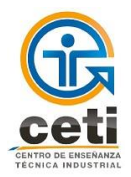

- a) Al dar clic se despliega en la parte inferior la lista de alumnos para comenzar con la captura.
- b) Casilla para la captura de la calificación de 0 a 100 o "NP"
- c) Casilla para la captura de faltas
- d) Casilla para la captura del porcentaje de avance programático
- e) Casilla para la captura de horas impartidas
- 7) Dar clic en "Guardar Calificación" para almacenar las calificaciones y las faltas de todo el grupo.

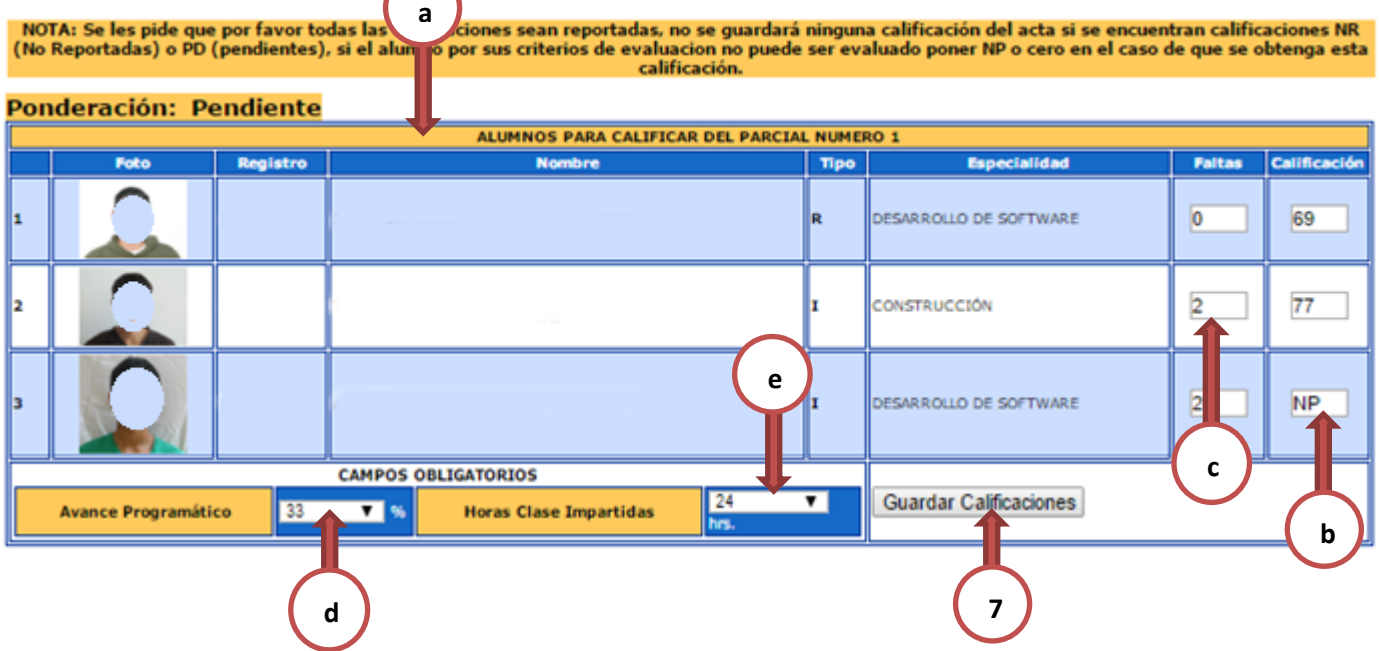

- 8) Información de lugar, fecha y hora para la aplicación del examen global.
- 9) Casilla para la captura de la calificación. El mensaje cambia cuando están fuera de las fechas de captura. 10) Dar clic para imprimir el acta de calificaciones globales capturadas.

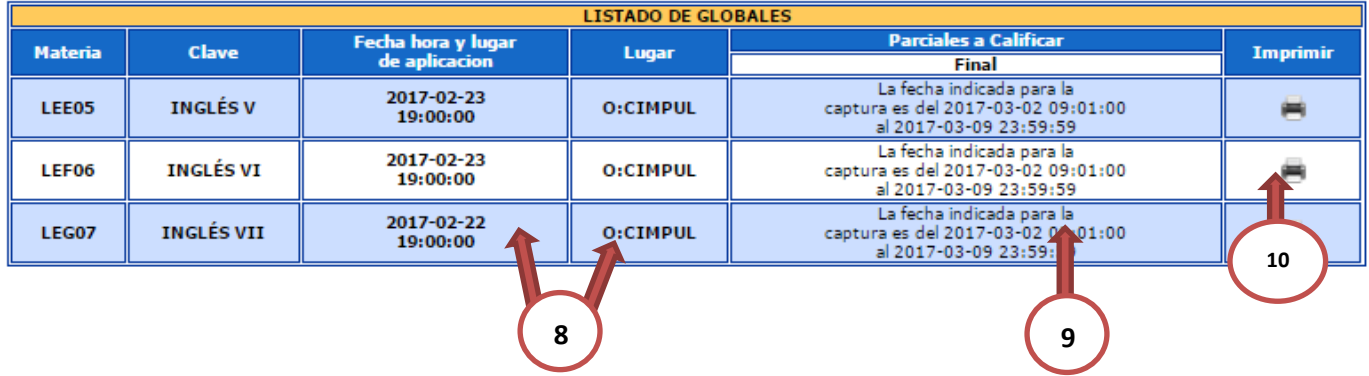

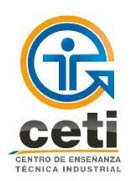

#### **4.5 CORRECCIONES Y BOLETAS EN BLANCO**

En esta sección se realizan las correcciones de las calificaciones parciales, globales, extraordinarias, intersemestrales y de derecho de pasante, según las fechas estipuladas en el calendario escolar.

Así mismo se capturan las calificaciones pendientes, es decir que no fueron capturadas a tiempo según se determinó en el calendario escolar, mismas que también cuentan con fechas para captura extemporánea.

Este apartado se activa según fechas que podrán ser consultadas en la sección de información.

Las modificaciones o altas de calificación para ser aplicadas al alumno deberán contar con la autorización, validación y revisión, del coordinador, jefe de nivel y del departamento de servicios de apoyo académico respectivamente.

- 1) Selecciona desde el menú: Correcciones y boletas en blanco.
- 2) Lista de tipo de correcciones Globales, Ordinarias, Extraordinarios y Títulos, Intersemestrales y derechos de pasante.
- 3) Indica si está en tiempo para realizar la captura/corrección con el mensaje "Abierto" de lo contrario con el mensaje "cerrado".
- 4) Dar clic en el símbolo "+" para desplegar los grupos y "-" para volverlos a ocultar
- 5) Dar clic en "Solicitar corrección" para comenzar la captura.

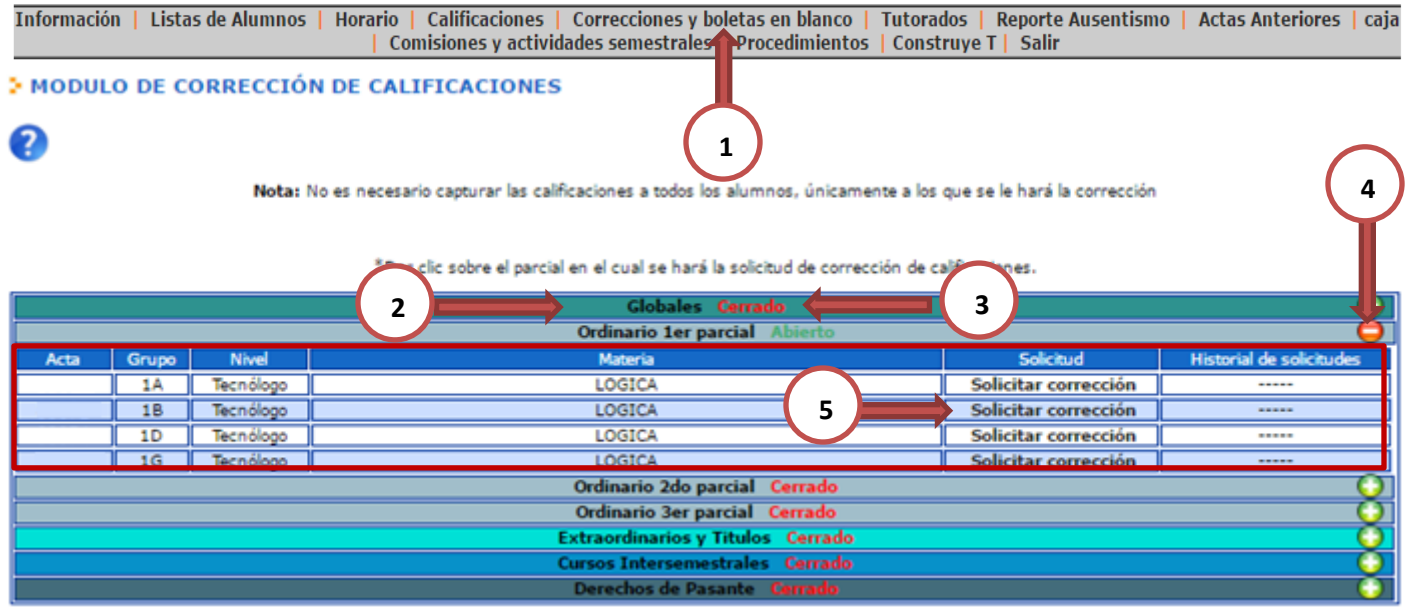

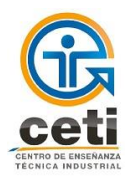

- a) Al dar clic se despliega en la parte inferior la lista de alumnos para comenzar con la captura.
- b) Casilla para la captura de la nueva calificación de 0 a 100 o "NP"
- c) Casilla para la captura de nuevo número de faltas
- d) Seleccionar del menú el motivo de la corrección
- e) Dar clic en el botón "enviar".

**Nota**: No es necesario volver a capturar las calificaciones y faltas de todos los alumnos, solo a los que se les modificará la calificación o faltas.

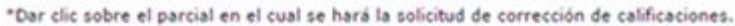

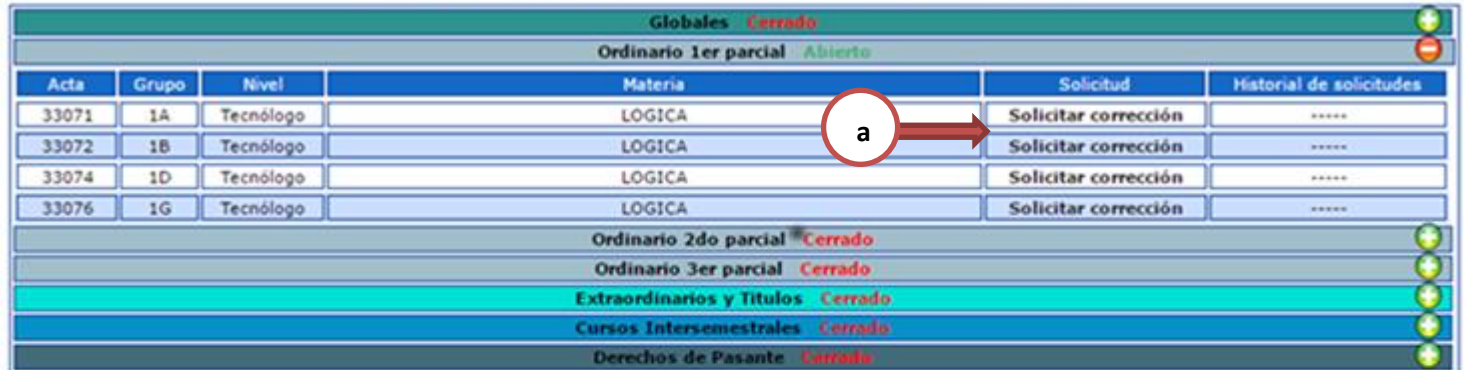

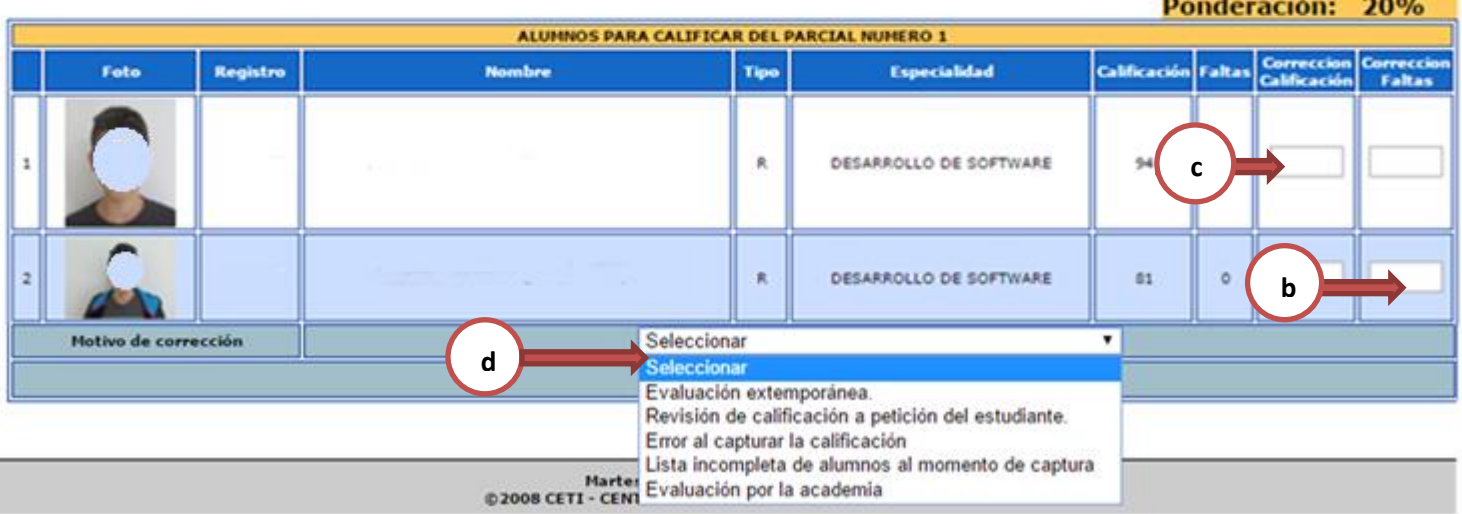

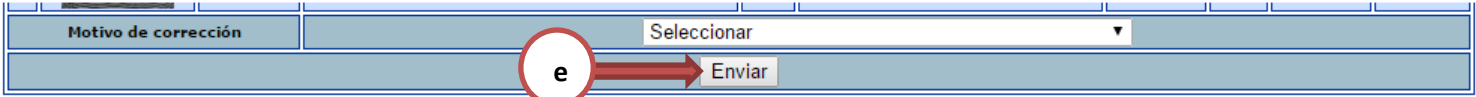

11) Una vez enviada quedará como "solicitado" el estatus de la corrección, se podrá ver el formato de dicha solicitud e imprimir una vez que haya sido aceptada por el coordinador.

12)

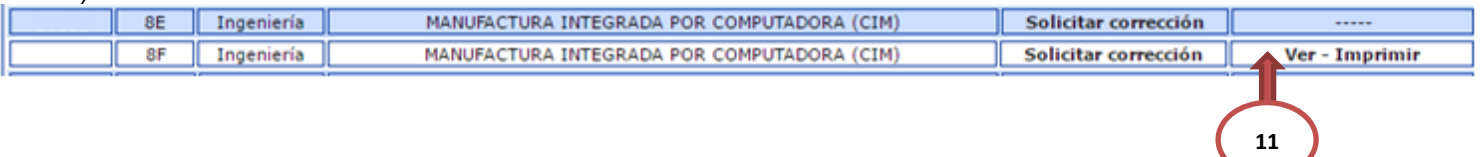

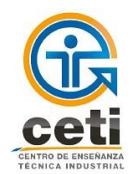

**Nota**: Solo se podrá pedir otra corrección de la misma materia y mismo periodo cuando la solicitada haya sido cancelada o aplicada por el Departamento de Servicios de Apoyo Académico.

La corrección quedará aplicada para el alumno cuando la solicitud haya sido aceptada por el coordinador, por el jefe de nivel y aplicada por el Departamento de Servicios de Apoyo académico.

13) Al dar clic en "Ver –Imprimir" se desplegará una lista en la parte inferior con los detalles y estatus de las correcciones que se han solicitado.

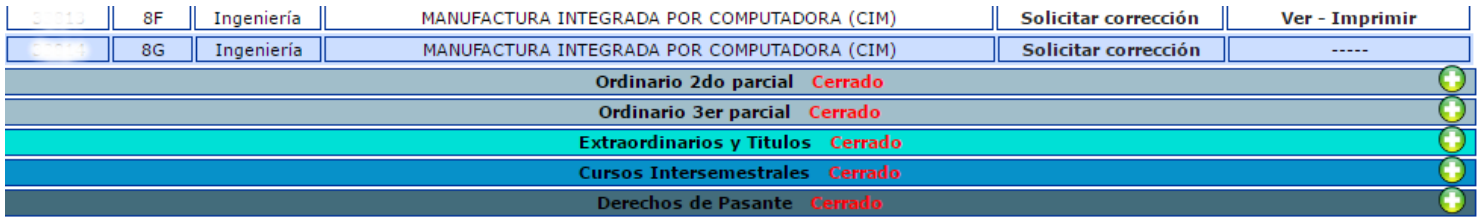

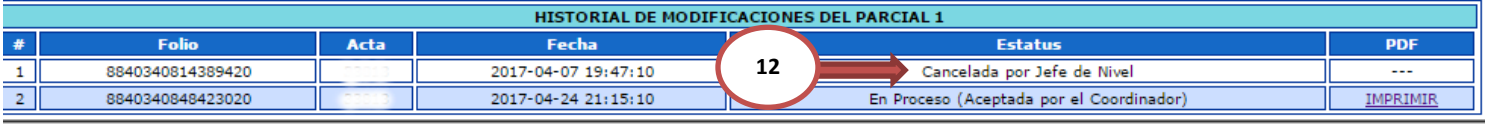

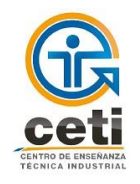

**1**

#### **4.6 TUTORADOS**

La sección permite al profesor visualizar a sus tutorados asignados en el periodo vigente. Además permite obtener información relevante del alumno como la cantidad de materias reprobadas y datos generales académicos.

- 1. Selecciona desde el menú: Tutorados
- 2. Dar clic en el registro para ver más información del alumno
- 3. Dar clic en el nombre para ver información escolar del alumno
- 4. Dar clic para imprimir la boleta de calificaciones
- 5. Muestra el estatus del pago del semestre vigente del alumno
- 6. Dar clic para generar el reporte con la información de los tutorados

Información | Listas de Alumnos | Horario | Calificaciones | Correcciones y boletas en blanco | Tutorados | Reporte Ausentismo | Actas Anteriores | caja | Comisiones y actividades semestrales | Procedimientos | Construye T | Salir

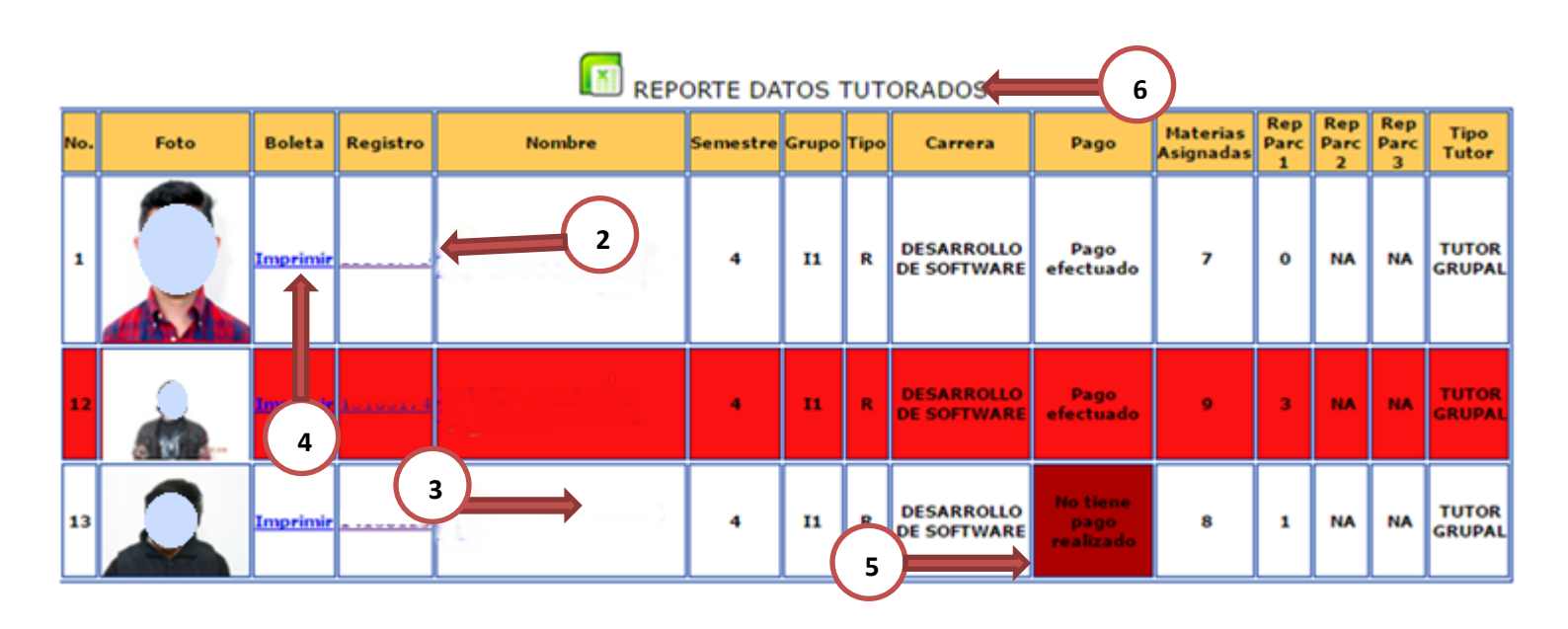

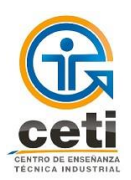

#### **4.7 REPORTE DE AUSENTISMO**

Este apartado permite al profesor reportar las faltas de sus alumnos para posteriormente con los datos almacenados dar seguimiento en caso de ser necesario.

- 1) Selecciona desde el menú: Reporte de ausentismo
- 2) Opciones de búsqueda

**Reporte de Ausentismo** 

Este módulo permite al profesor reportar las faltas de sus alumnos.

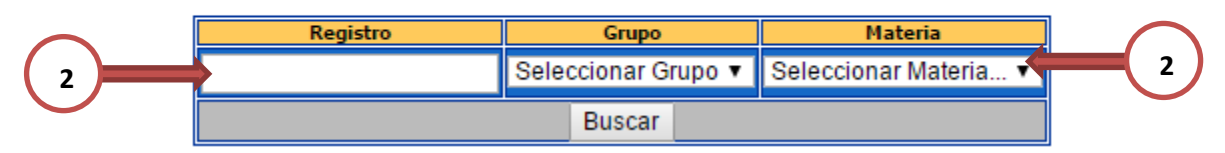

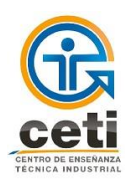

#### **4.8 ACTAS ANTERIORES**

El profesor en esta sección podrá buscar sus actas de calificaciones ordinarias, extraordinarias y de derechos de pasante de periodos anteriores, mismas que podrá descargar y/o imprimir.

- 1) Selecciona desde el menú: Actas Anteriores
- 2) Selecciona el periodo para la búsqueda
- 3) Dar clic en el botón "Buscar"
- 4) Dar clic para imprimir el acta

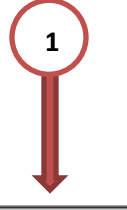

Información | Listas de Alumnos | Horario | Calificaciones | Correcciones y boletas en blanco | Tutorados | Reporte Ausentismo | Actas Anteriores | caja Comisiones y actividades semestrales | Procedimientos | Construye T | Salir

#### **E IMPRIMIR CALIFICACIONES DE ACTAS ANTERIORES**

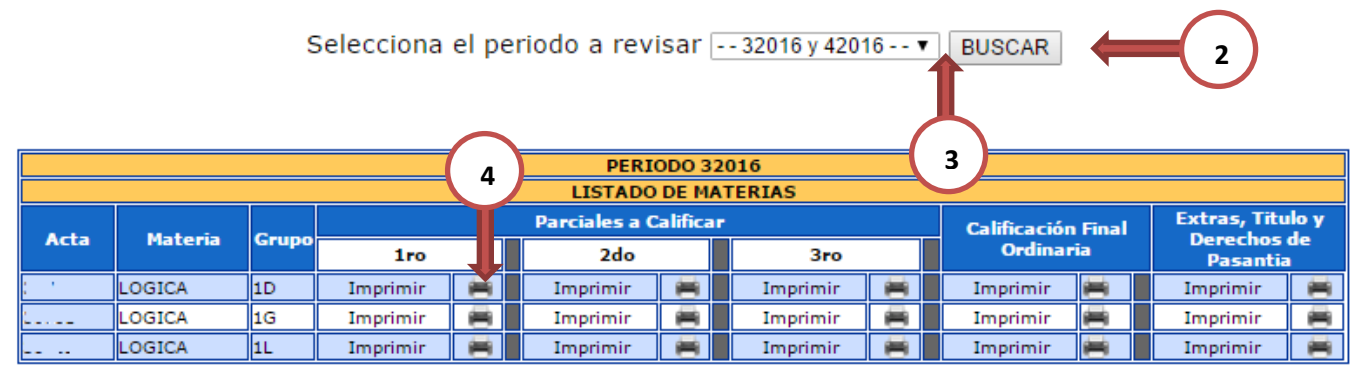

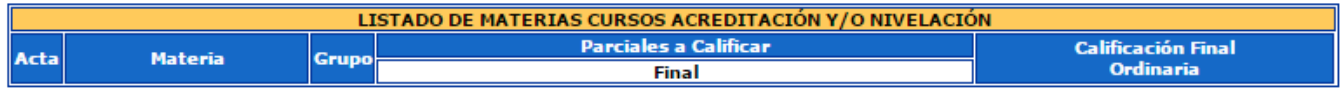

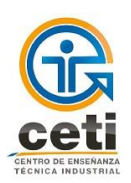

**1**

#### **4.9 CAJA**

Esta sección se compone de dos partes:

- Solicitar Pagos**:** Es donde se generan fichas de pago, para los conceptos según se seleccione; muestra una serie de detalles característicos del concepto, una breve descripción y el costo.
- Consultar Pagos: Se muestran todas las fichas que el profesor ha generado, el concepto, la fecha, el periodo y el estatus de cada uno. Permite además imprimir las fichas de cada trámite para pagar o consultar el recibo electrónico del pago realizado.
- 1) Selecciona desde el menú: Caja

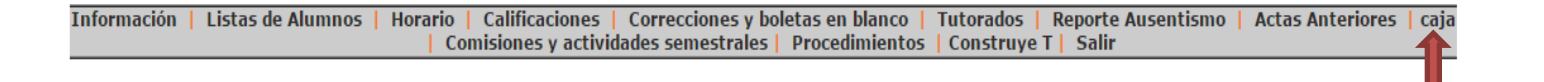

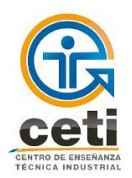

#### **4.9.1 Para generar una ficha de pago nueva**

- 1) Dar clic en "Solicitar Pagos"
- 2) Ubica el concepto
- 3) Seleccionar la cantidad de tramites
- 4) Dar clic en el símbolo "+" para agregar a la solicitud de ficha.
- 5) Se agregará en la parte inferior la lista de solicitudes de ficha.
- 6) Muestra el precio total de la ficha
- 7) Seleccionar "eliminar" para cancelar la solicitud de la ficha
- 8) Seleccionar "Guardar" para generar la ficha.
- 9) Se genera en la parte inferior el link para descargar y/o imprimir la ficha.

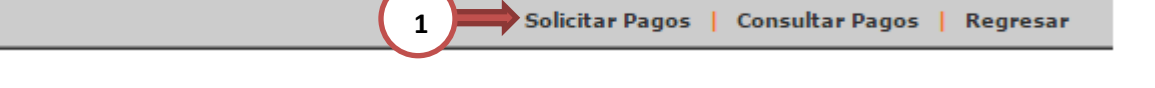

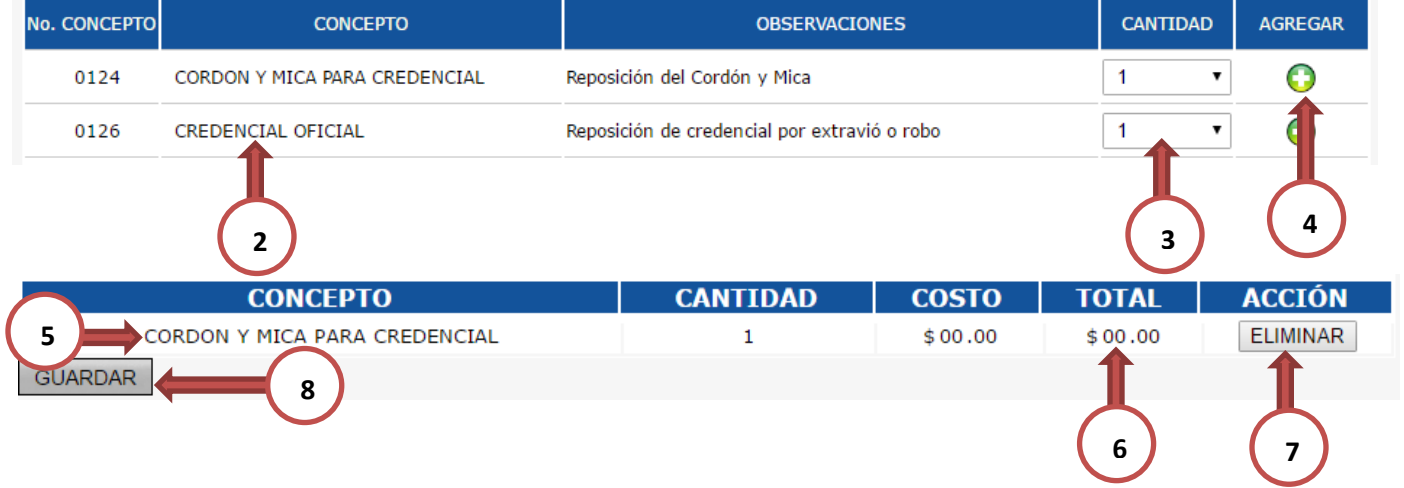

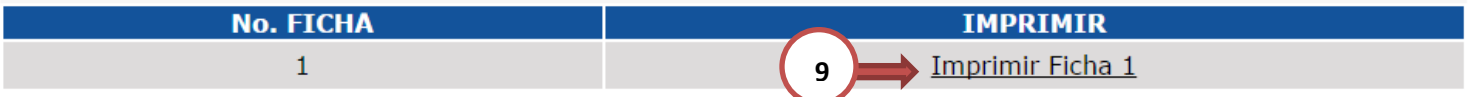

#### **4.9.2 Para imprimir una ficha generada**

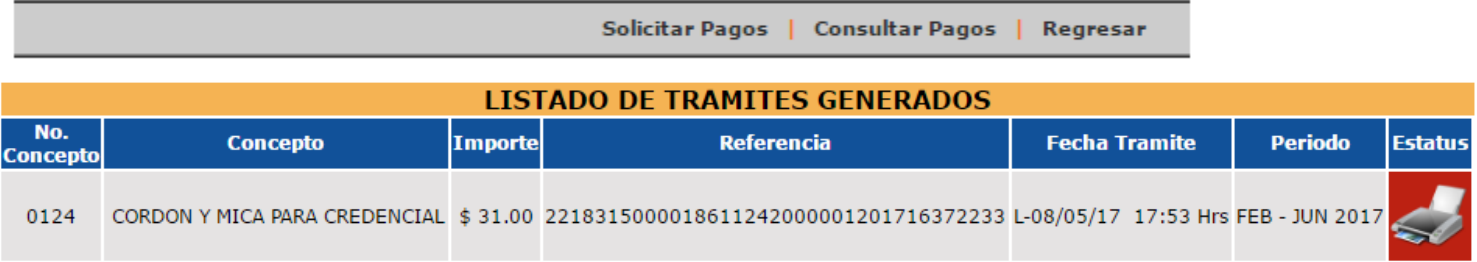

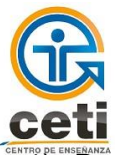

**1999 Dar clic en "Consultar Pagos"** 

2) Dar clic en la imagen de la impresora en rojo para descargar la ficha, previamente generada. Nota : Cuando la impresora tiene el fondo rojo indica que el pago no ha sido registrado Cuando la impresora tiene el fondo verde indica que el pago fue realizado.

#### **4.10 COMISIONES Y ACTIVIDADES SEMESTRALES**

En este apartado se muestra toda la información general, formación académica, carga horaria, comisiones y actividades de descarga, la carpeta académica de entrega del profesor, y las estadísticas de aprobación por grupo. Aquí también se pueden descargar y/o imprimir los siguientes formatos: Horarios, Plan de Trabajo, Constancia de Cumplimiento y Curriculum.

- 1) Dar clic en "Comisiones y actividades semestrales"
- 2) Dar clic para imprimir el formato del horario del semestre vigente
- 3) Dar clic para imprimir el plan de trabajo del semestre vigente
- 4) Dar clic para imprimir la constancia de cumplimiento
- 5) Dar clic para imprimir el curriculum.
- 6) Muestra la información general del profesor.
- 7) Muestra la información de la carga horaria del profesor
- 8) Dar clic en el botón según las estadísticas que se quieran visualizar en la parte inferior.
- 9) Muestra la carpeta académica del profesor y el estatus.

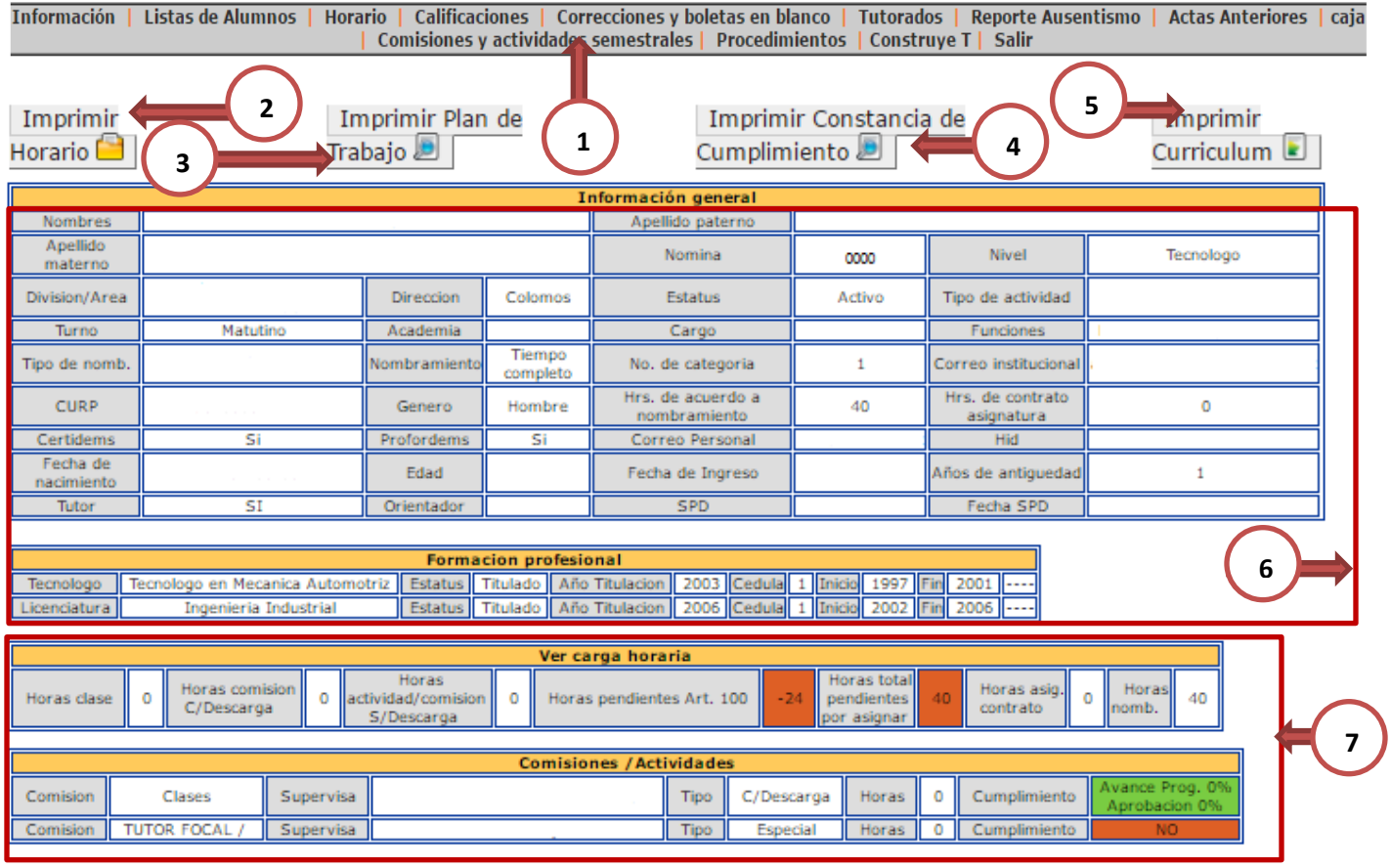

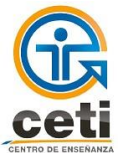

Manual de Usuario - Profesor

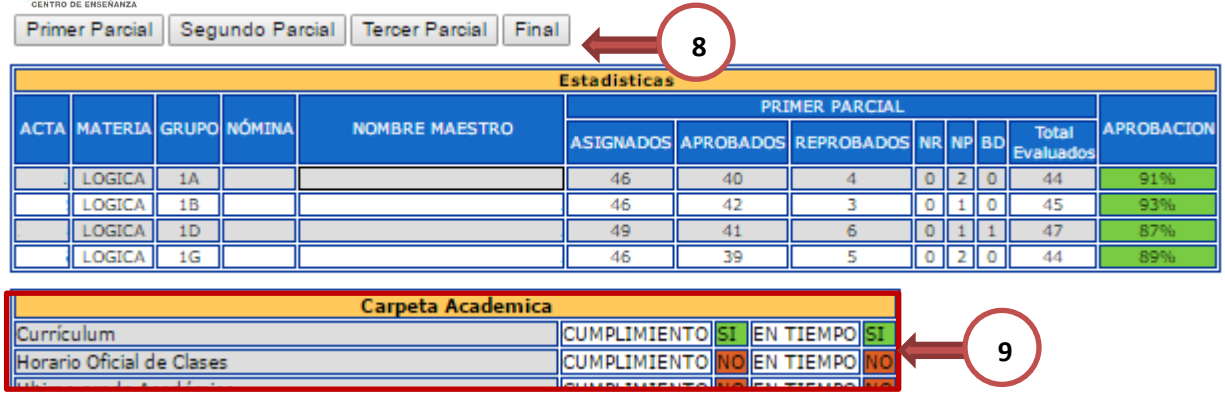

#### **4.11 PROCEDIMIENTOS**

Esta opción re direcciona a la página del plantel a una sección donde muestra una lista de procedimientos y formatos para descargar.

- 1) Selecciona desde el menú: Procedimientos
- 2) Da clic en el botón para descargar

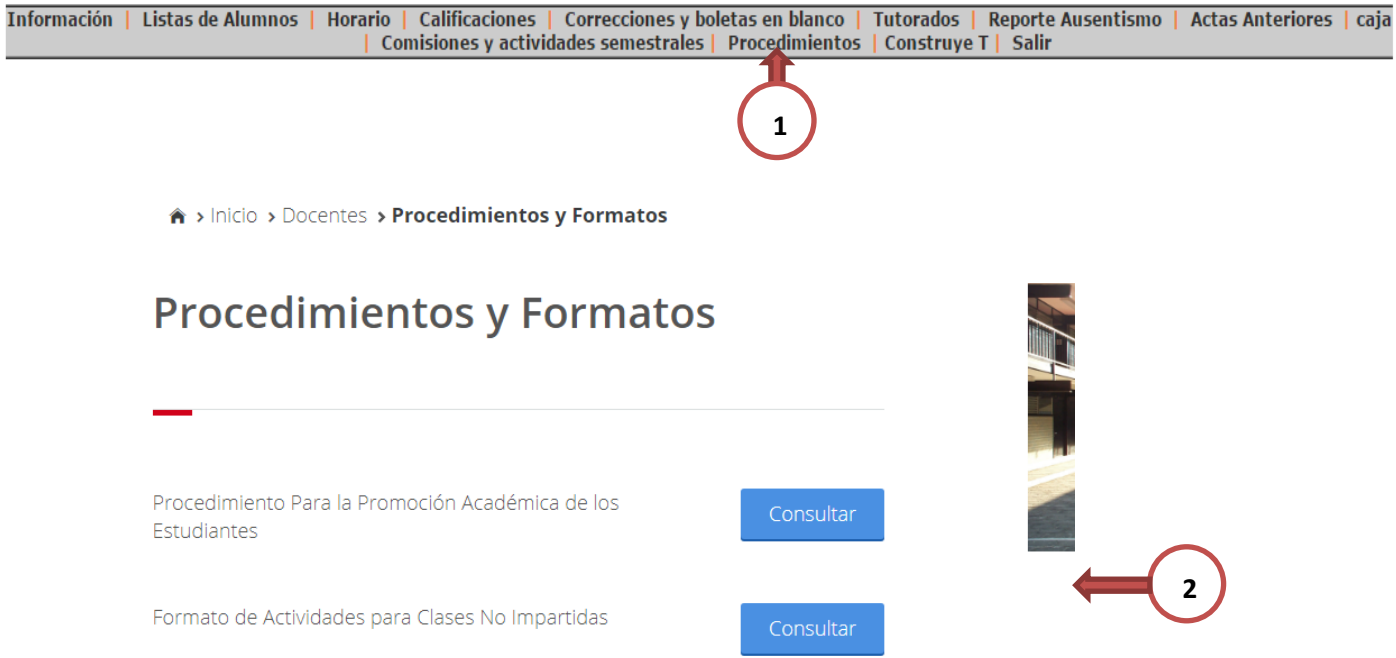

Los formatos y procedimientos que pueden encontrar en la página son las siguientes:

- o Procedimiento Para la Promoción Académica de los Estudiantes
- o Formato de Actividades para Clases No Impartidas
- o Bitácora Mantenimiento de Equipo
- o Formato de Entrada y Salida de Equipos

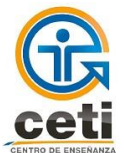

**Formato para Registro de Eventos** 

- o Procedimiento Uso Laboratorios Talleres
- o Solicitud de Uso de Laboratorio Extraclase
- o Solicitud Material Herramienta o Equipo

#### **4.12 CONSTRUYE T**

- 1) Selecciona desde el menú: Construye T.
- 2) Dar clic para agregar una actividad.
- 3) Pantalla para agregar los detalles de la nueva actividad.
- 4) Dar clic para guardar y crear la actividad.
- 5) Dar clic para ir a la página oficial de Construye T y descargar las fichas de actividades.

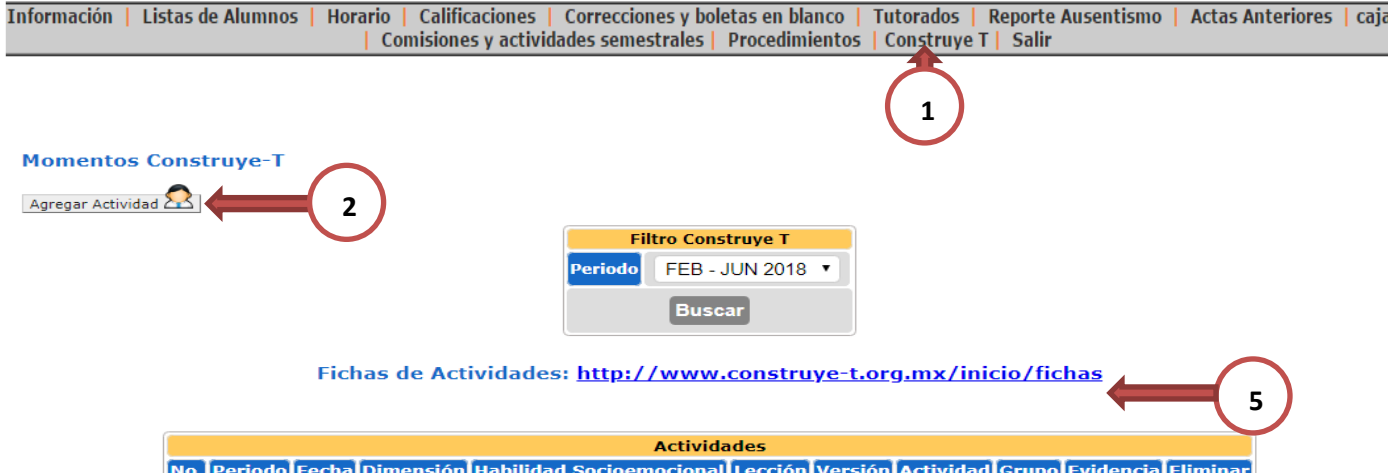

#### **Agregar Actividad**

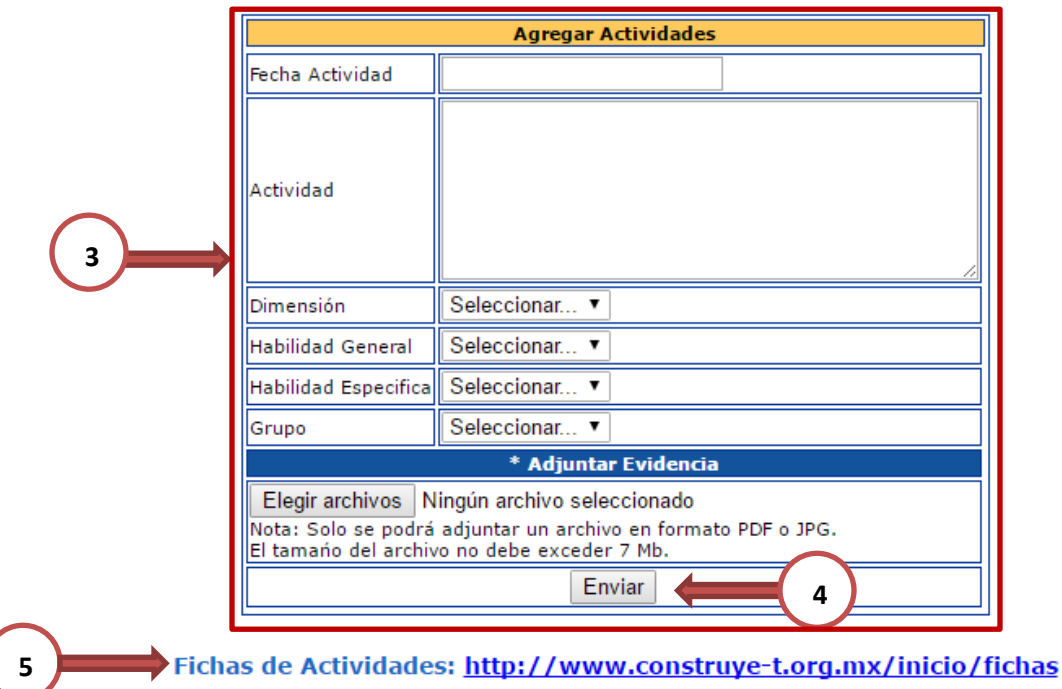

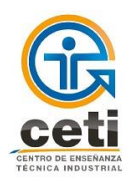

- 6) Mensaje de confirmación de la creación exitosa de la actividad.
- 7) Dar clic para ir a la página oficial de Construye T y descargar las fichas de actividades.

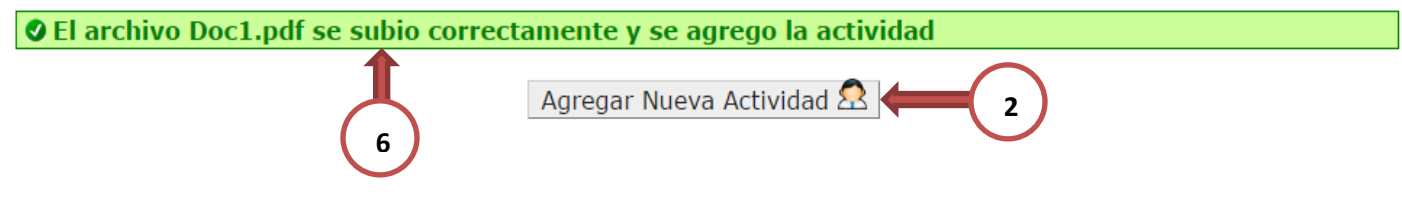

#### **Momentos Construye-T**

 $\triangleright$ 

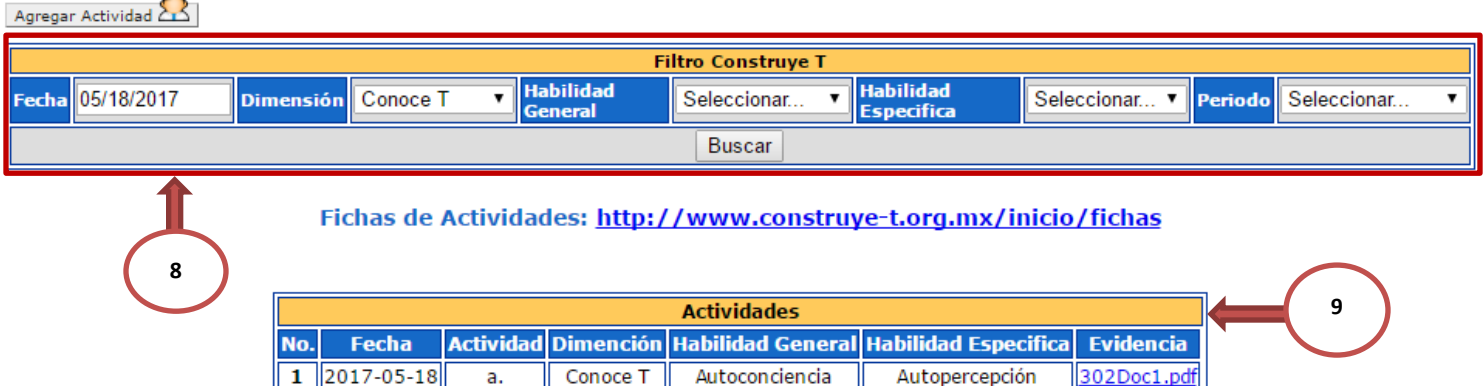

- 8) Área de filtros para la búsqueda de alguna actividad.
- 9) Resultado de la búsqueda.

#### **4.13 SALIR**

Permite terminar la sesión

1) Selecciona desde el menú: Salir

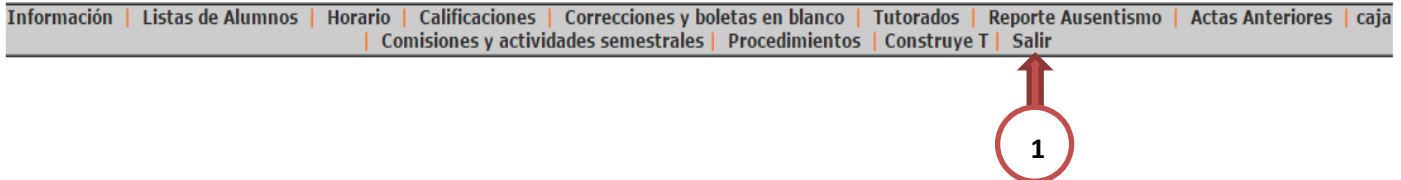

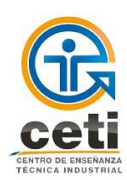

#### **5. REQUERIMIENTO DEL EQUIPO DE CÓMPUTO**

Windows

- Un equipo de cómputo con conexión a internet
- Procesador Dual-Core
- 512 Mb de RAM
- Procesador 500 MHz o superior
- Sistema operativo Windows XP o Superior

#### Mac

- Un equipo de cómputo con conexión a internet
- Procesador PowerPC G4 o superior
- 512 Mb de RAM
- Sistema operativo OS X 10.6.8 o superior

#### Linux

- Un equipo de cómputo con conexión a internet
- Procesador con 233 MHz o superior
- 512 Mb de RAM
- Sistema operativo Linux kernel 3.3.6 o superior

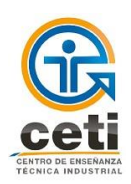

#### **6. GLOSARIO**

**ASE**: Administración del sistema escolar

**Calificación:** Es la expresión numérica del aprendizaje logrado por el estudiante.

**Carga Académica**: Se entiende por carga académica las asignaturas que el estudiante cursa por cada ciclo de acuerdo a plan de estudios

**Evaluación Ordinaria:** Son aquellas que se aplican dentro de los tres periodos que se establecen en el calendario escolar del CETI. Sus resultados se registran a través de los reportes parciales y su promedio total acumulado, corresponderá a la calificación final ordinaria.

**Evaluación extraordinaria**: Son aquellas que se aplican cuando no se acredita la asignatura en evaluaciones ordinarias, de acuerdo al calendario de actividades escolares.

**Evaluaciones de título de suficiencia**: Son evaluaciones a título de suficiencia, las que se aplican a estudiantes irregulares y en proceso de regularización, en las asignaturas irregulares que no acreditaron en el periodo de evaluaciones de regularización.

**Evaluación de Derecho de Pasante**: Son las que se aplican a estudiantes del Octavo Semestre, que no lograron acreditar una o dos asignaturas regulares en las evaluaciones extraordinarias.

**Curso de nivelación:** Son los que se aplican a estudiantes, al finalizar un curso ofertado en los periodos intersemestrales, en sustitución de la evaluación extraordinaria o a título de suficiencia, considerando lo establecido en el Capítulo VIII de este Reglamento. Esta evaluación tendrá el mismo efecto que la acreditación de la asignatura en evaluaciones extraordinarias o a título de suficiencia.

**Curso de acreditación:** Son evaluaciones de acreditación, las que se aplican a estudiantes al finalizar un curso ofertado en los periodos intersemestrales, con el fin de adelantar una asignatura del siguiente periodo semestral, considerando lo establecido en el Capítulo VIII de este Reglamento. Esta evaluación tendrá el mismo efecto que la acreditación de la asignatura en evaluaciones ordinarias

**Evaluación Global**: Examen que se aplica a los estudiantes de la asignatura para acreditarla, a solicitud del alumno.